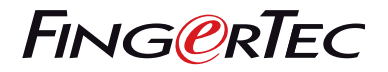

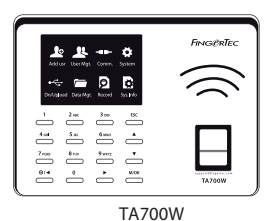

# **Quick Start Guide**

## Terminal Overview

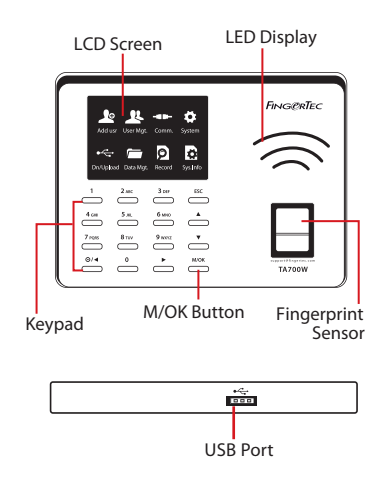

### **1 Setting the Date and Time**

- 1. Press Menu, select System, select Date/ Time and set the value.
- 2. Press OK to save the settings, then press ESC to return to the main screen.

### **2 Enrolling Fingerprints**

- 1. Press Menu, select Add User icon.
- 2. Key in a User ID, select Enroll FP and place the finger on the scanner 3 times according to the instructions.
- 3. Press OK to save then press ESC. Press OK again, and then ESC again to return to the main screen.

#### **3 Communication Settings 3**

## **Connect To WiFi:**

Press Menu > Comm. > WIFI setting > Select Network Name > Enter the WIFI password > Press OK to save.

### **Determining the IP address, Subnetmask and Gateway:**

For DHCP connection of the terminal to network, Menu > Comm. > WIFI setting > Press (0) > Turn DHCP "On" > Press Ok to save.

To enter the IP setup of the terminal for WIFI connection manually, Menu > Comm. > WIFI setting > Press (0) > Turn DHCP "Off" > Enter the IP Address, Subnetmask, and Gateway values> Press OK to Save.

# **Software Roadmap**

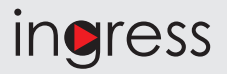

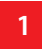

## **Online Activation**

Use the terminal's serial number to activate your software online.

Contact your local reseller or *support@ fingertec.com* if you require offline software activation.

**Software download / User guides**

Available online at *https://product. fingertec.com/ userguide.php*

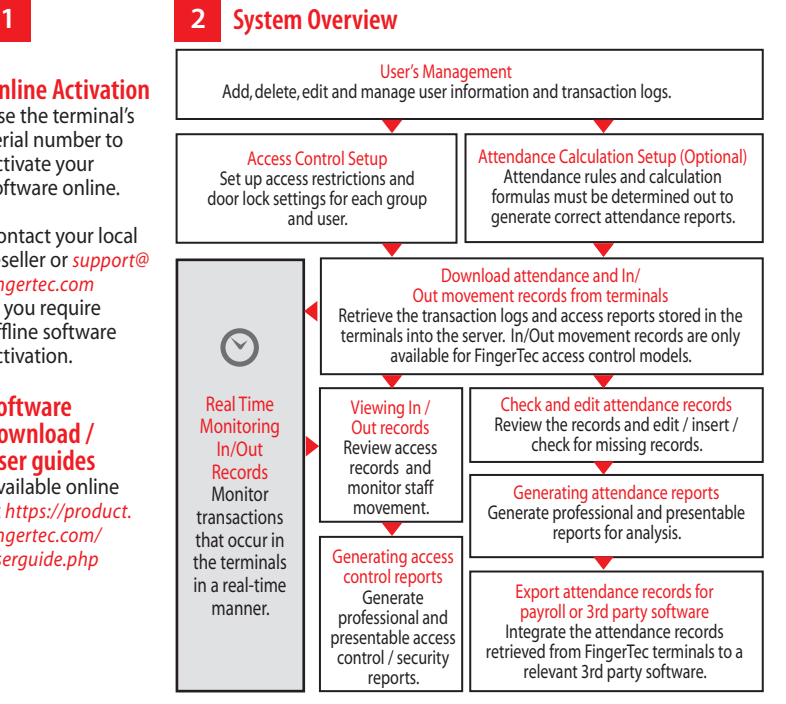

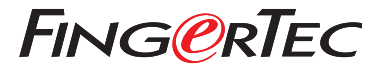

© 2020 Timetec Computing Sdn Bhd. All rights reserved • 062020